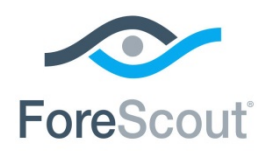

Release Notes

October 2018

# **Version Information**

DHCP Classifier Plugin, version 2.0.7

### **Supported CounterACT Versions**

Customers who are working with the following CounterACT version can install the plugin:

 $-7.0.0$ 

It is recommended to install the latest service pack.

#### **Requirements**

An active Maintenance Contract for CounterACT devices is required.

## **What's New**

This version contains feature enhancements. See [New Policy Conditions.](#page-0-0)

Installing this release also installs fixes and enhancements provided in previous releases. See [Previous Releases](#page-2-0) for more information. See [How to Install](#page-1-0) for installation details.

### <span id="page-0-0"></span>**New Policy Conditions**

The following conditions in the Device Information category were added to the policy template rules:

**DHCP Domain Name**: The device Domain Name as advertised by DHCP.

**DHCP Server Address**: The device IP received from a DHCP server and used as the IP address of the DHCP server.

*[Track to DHCP-96]*

**ForeScout**®

# DHCP Classifier Plugin 2.0.7

Release Notes

# <span id="page-1-0"></span>**How to Install**

Perform the following steps to download the plugin from the Web site and install it on the Console.

### **To install the plugin:**

- **1.** Navigate to the [Product Updates Portal, Base Plugins](http://updates.forescout.com/support/index.php?url=counteract§ion=plugins&version=7.0.0-513) page and download the plugin **.fpi** file.
- **2.** Save the file to the machine where the CounterACT Console is installed.
- **3.** Log into the CounterACT Console and select **Options** from the **Tools** menu.
- **4.** Select **Plugins**. The Plugins pane opens.
- **5.** Select **Install**. The Open dialog box opens.
- **6.** Browse to and select the saved plugin **.fpi** file.
- **7.** Select **Install**.
- **8.** An installation or upgrade information dialog box and a license agreement dialog box will open. Accept the license agreement to proceed with the installation.
- **9.** Once the installation is complete, select **Close**. The plugin is listed in the Plugins pane.

# **More Plugin Information**

Refer to the plugin configuration guide for more information about the plugin.

### **To access the plugin configuration guide:**

- **1.** After the plugin is installed, select **Options** from the Console **Tools** menu.
- **2.** Navigate to and select the **Plugins** folder. The Plugins pane opens.
- **3.** Select the plugin from the Plugins pane and then select **Help**.

## **More Release Information**

This section provides information about the following topics:

- [Rollback Support](#page-2-1)
- **Currently Available Releases**
- **Previous Releases**

**ForeScout**®

# DHCP Classifier Plugin 2.0.7

Release Notes

## <span id="page-2-1"></span>**Rollback Support**

Under certain circumstances you may want to roll back to a previously installed version, for example, if your system does not operate as expected after upgrade.

Rollback is available for DHCP Classifier versions 2.0.6.1xxx, 2.0.7, and 2.1.1.

Rollback is not available for DHCP Classifier version 2.0.6 or lower, or for version 2.1.0.

You can roll back this plugin to a previous version. Instances on Appliances connected to the Enterprise Manager are rolled back to the selected version. Instances on Appliances that are not connected to the Enterprise Manager during the rollback are rolled back when the Enterprise Manager reconnects to the Appliances.

### **To view rollback versions and perform the roll back:**

- **1.** Select **Options** from the Console **Tools** menu.
- **2.** Navigate to and select the **Plugins** folder.
- **3.** In the Plugins pane, select the plugin you want to roll back.
- **4.** Select **Rollback**. A dialog box lists the versions to which you can roll back.
- **5.** Select a version and then select **OK**. A dialog box shows rollback progress.

## <span id="page-2-2"></span>**Currently Available Releases**

You can view information about plugin releases supported by specific CounterACT versions. To view, click the following link:

<http://updates.forescout.com/support/files/plugins/dhclass/Updates.pdf>

New features or fixes may be provided after this release. These items will be made available as Beta releases to the upcoming plugin version until the final version is posted on the ForeScout Product Updates Portal page.

In addition, you can contact the ForeScout Beta Manager at [beta@forescout.com](mailto:beta@forescout.com) to request the Beta plugin update with the fixes.

## <span id="page-2-0"></span>**Previous Releases**

Installing this release also installs fixes and enhancements provided in the releases listed in this section. To view Release Notes of previous version releases, see:

<https://updates.forescout.com/support/files/plugins/dhclass/2.0.6/2.0.6-20060002/RN.pdf>

<http://updates.forescout.com/support/files/plugins/dhclass/2.0.5/2.0.5-131/RN.pdf>

<https://updates.forescout.com/support/files/plugins/dhclass/2.0.4/2.0.4-121/RN.pdf>

<http://updates.forescout.com/support/files/plugins/dhclass/2.0.3/2.0.3-108/RN.pdf>

<http://updates.forescout.com/support/files/plugins/dhclass/2.0.2/2.0.2-106/RN.pdf>

<http://updates.forescout.com/support/files/plugins/dhclass/2.0.1/2.0.1-105/RN.pdf>

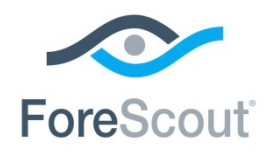

Release Notes

<http://updates.forescout.com/support/files/plugins/dhclass/2.0.0/2.0.0-102/RN.pdf> <http://updates.forescout.com/support/files/plugins/dhclass/1.0.3/1.0.3-16/RN.pdf> <http://updates.forescout.com/support/files/plugins/dhclass/1.0.2/1.0.2-14/RN.pdf> <http://updates.forescout.com/support/files/plugins/dhclass/1.0.1/1.0.1-11/RN.pdf>

# **Additional CounterACT Documentation**

For more detailed information about the CounterACT features described here or additional CounterACT features and modules, refer to the following resources:

- **[Documentation Portal](#page-3-0)**
- **[Product Updates Portal](#page-3-1)**
- **[CounterACT Console Online Help Tools](#page-3-2)**

## <span id="page-3-0"></span>**Documentation Portal**

The ForeScout Documentation Portal is a Web-based library containing information about CounterACT tools, features, functionality and integrations.

#### **To access the Documentation Portal:**

- **1.** Go to [https://updates.forescout.com/support/files/counteract/docs\\_portal/.](https://updates.forescout.com/support/files/counteract/docs_portal/)
- **2.** Use your customer support credentials to log in.
- **3.** Select the CounterACT version you want to discover.

# <span id="page-3-1"></span>**Product Updates Portal**

The Product Updates Portal provides links to CounterACT version releases, service packs, plugins and modules as well as related documentation. The portal also provides a variety of How-to Guides, Installation Guides and more.

#### **To access the Product Updates Portal:**

- **1.** Go to [https://updates.forescout.com/support/index.php?url=counteract.](https://updates.forescout.com/support/index.php?url=counteract)
- **2.** Select the CounterACT version you want to discover.

## <span id="page-3-2"></span>**CounterACT Console Online Help Tools**

Access information directly from the CounterACT Console.

*Console Help Buttons* 

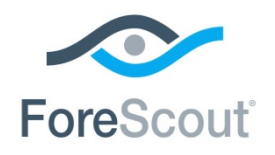

Release Notes

Use context sensitive *Help* buttons to quickly access information about the tasks and topics you are working with.

### *Console User Manual*

Select **CounterACT Help** from the **Help** menu.

### *Plugin Help Files*

- **1.** After the plugin is installed, select **Options** from the **Tools** menu and then select **Plugins**.
- **2.** Select the plugin and then select **Help**.

### *Documentation Portal*

Select **Documentation Portal** from the **Help** menu.

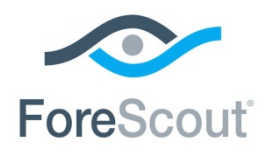

Release Notes

# **Legal Notice**

© 2018 ForeScout Technologies, Inc. All rights reserved. ForeScout Technologies, Inc. is a Delaware corporation. A list of our trademarks and patents can be found at [https://www.forescout.com/company/legal/intellectual-property-patents-trademarks.](https://www.forescout.com/company/legal/intellectual-property-patents-trademarks) Other brands, products, or service names may be trademarks or service marks of their respective owners.

2018-10-25 17:28